### **CONFIGURAÇÃO DE MODO DE EXIBIÇÃO DE COMPATIBILIDADE INTERNET 9,10 E 11**

ABRA UMA PÁGINA DA INTERNET, COM O INTERNET EXPLORER ( QUALQUER PÁGINA).

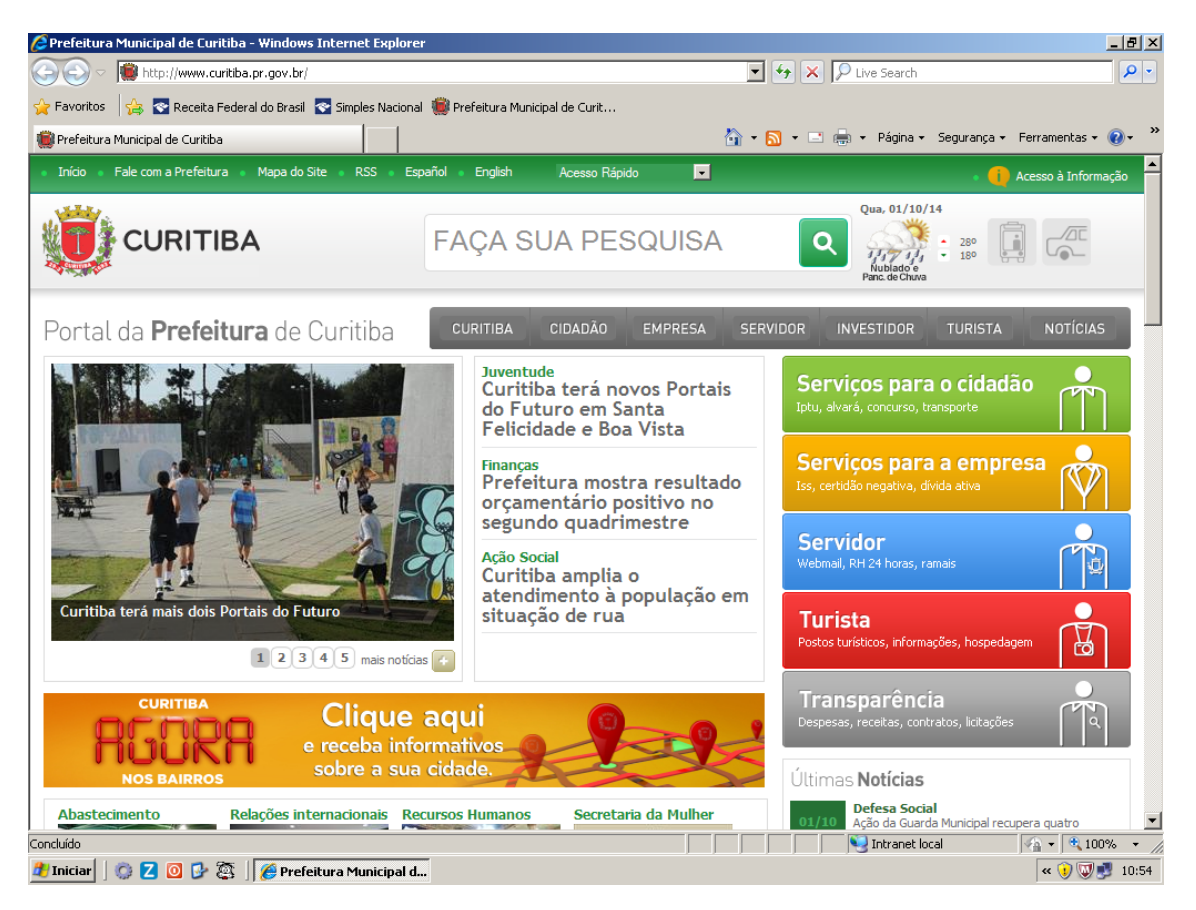

CLIQUE COM O BOTÃO DIREITO DO MOUSE NA PARTE CINZA DO NAVEGADOR. APARECERÁ NA TELA AS OPÇÕES DE ATIVAMENTO DE BARRA DE MENUS

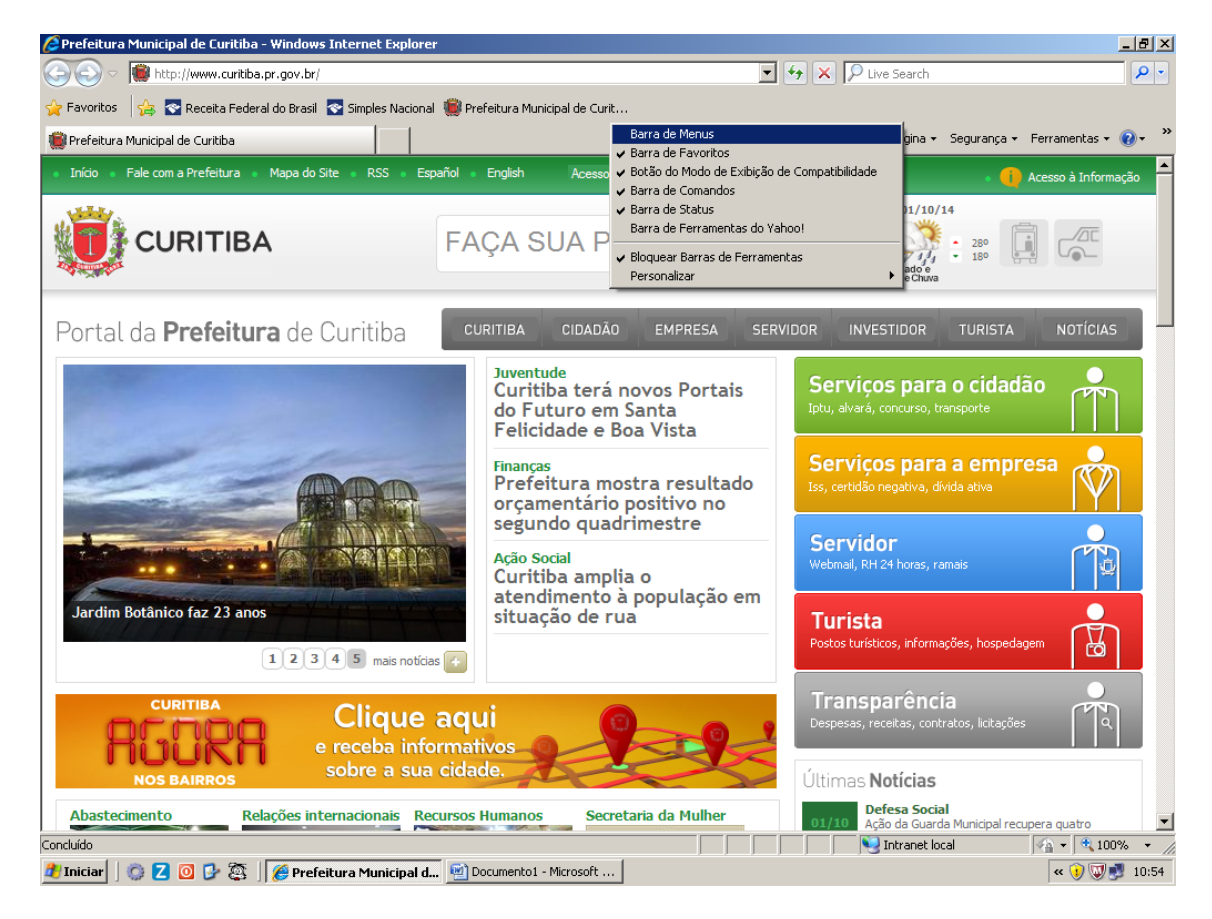

## MARQUE A OPÇÃO **BARRA DE MENUS.**

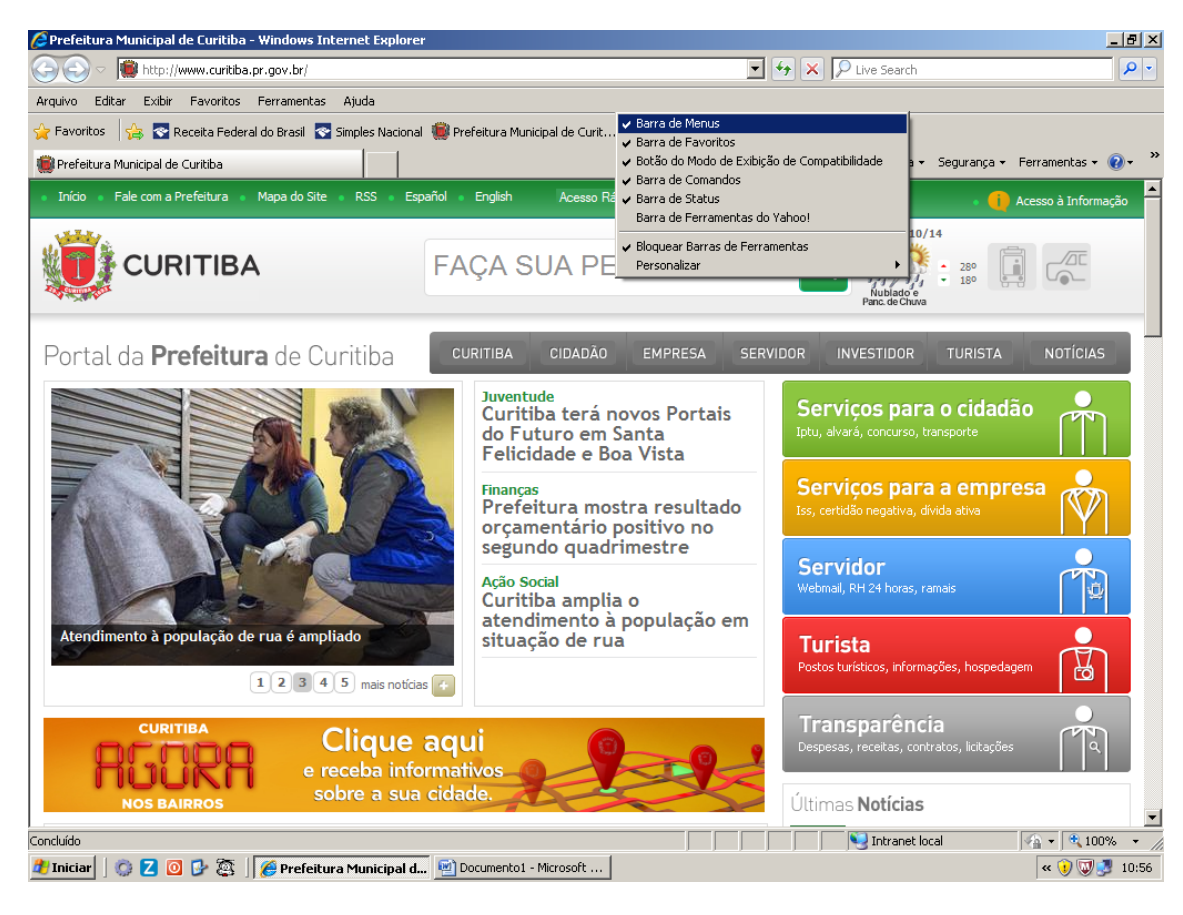

## A BARRA DE MENUS FICARÁ ATIVA.

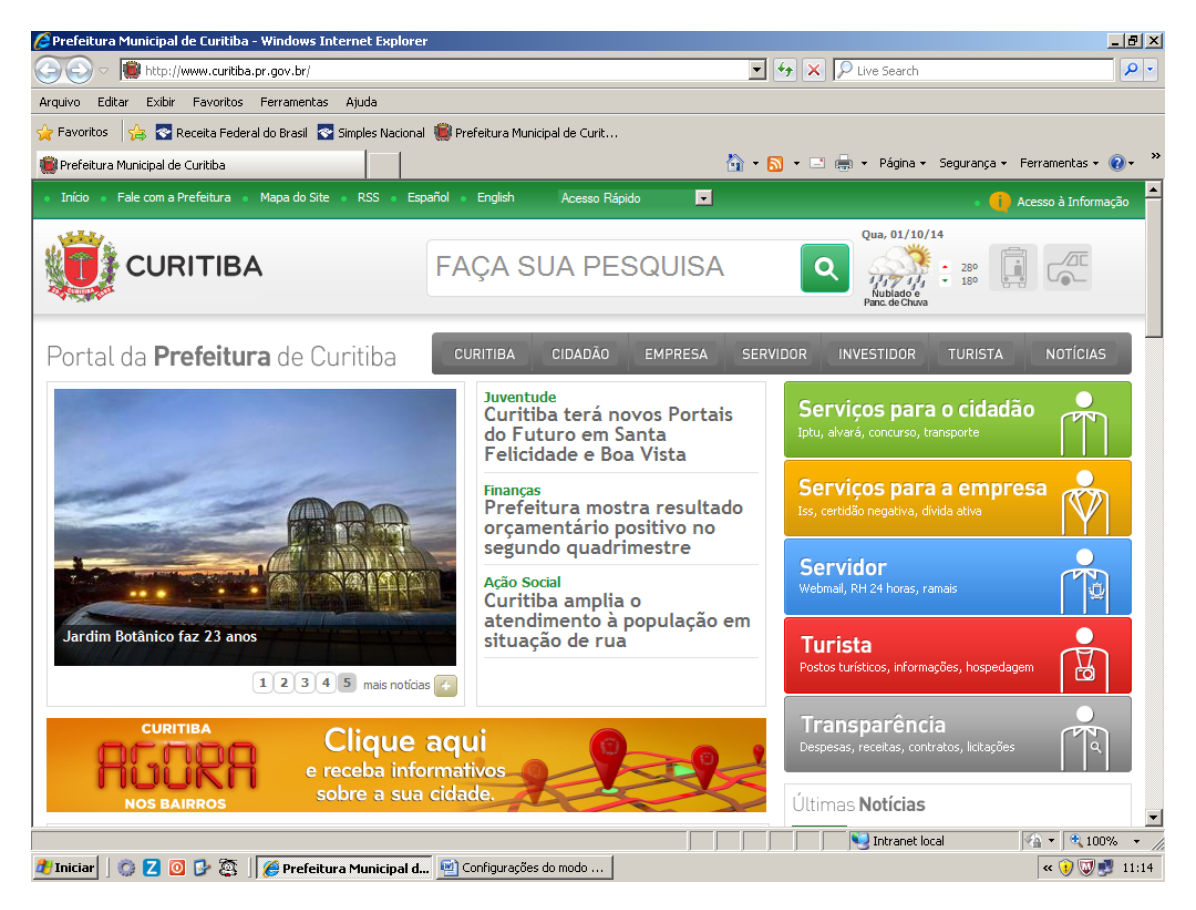

CLIQUE NA OPÇÃO **FERRAMENTAS**, PASSE O MOUSE EM CIMA DA OPÇÃO **BLOQUEADOR DE POP-UPS** E DEIXE COMO **DESATIVAR O BLOQUEADOR DE POP-UPS.**

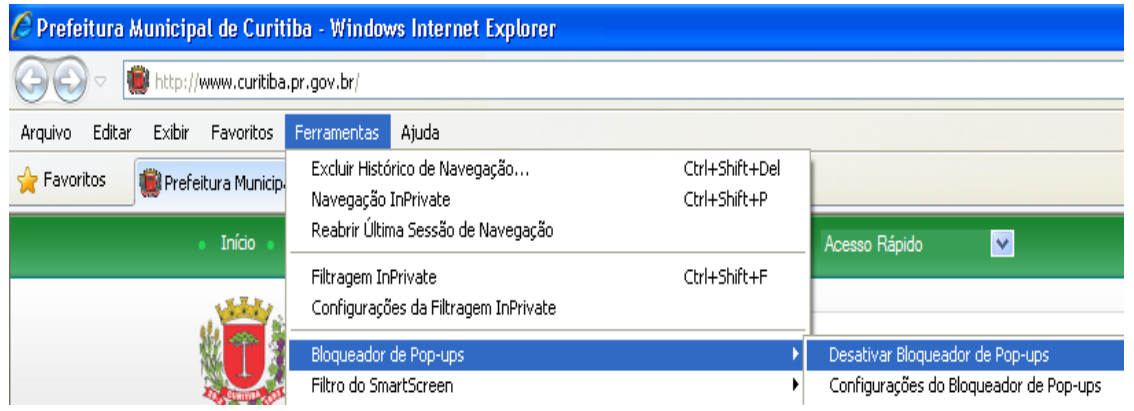

EM SEGUIDA CLIQUE EM CONFIGURAÇÕES DO BLOQUEADOR E ADICIONE O ENDEREÇO **\*.curitiba.pr.gov.br**

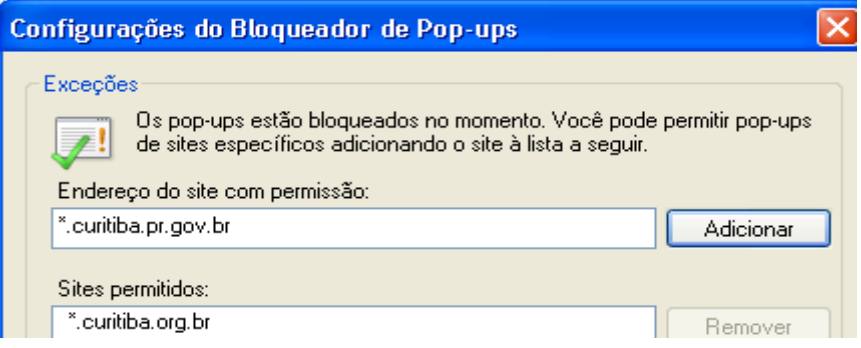

## NA MESMA TELA, CLIQUE NA SETA DO **NÍVEL DE BLOQUEIO** E DEIXE-O COMO **BAIXO.**

#### DEPOIS CLIQUE EM FECHAR.

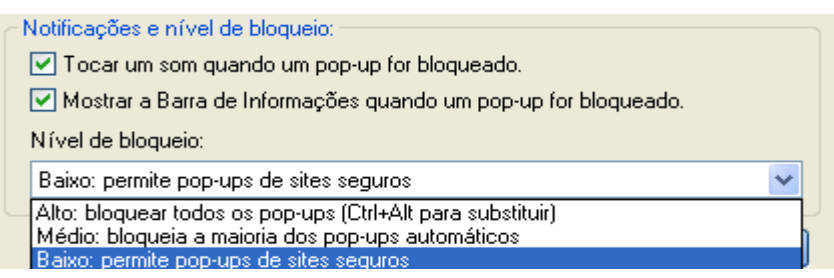

## CLIQUE NOVAMENTE EM FERRAMENTAS E CONFIGURAÇÕES DO MODO DE EXIBIÇÃO DE COMPATIBILIDADE

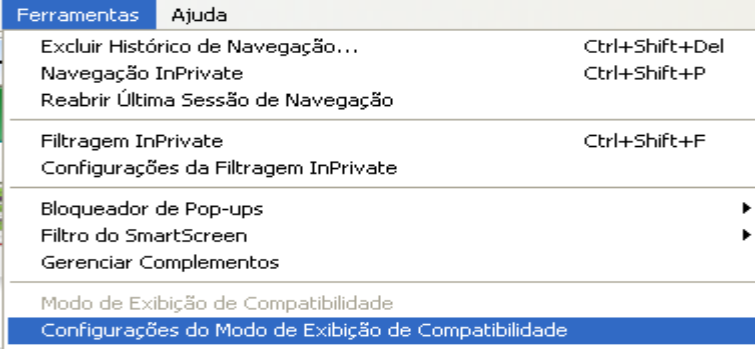

## ADICIONE O ENDEREÇO \*.curitiba.pr.gov.br E FECHE A TELA.

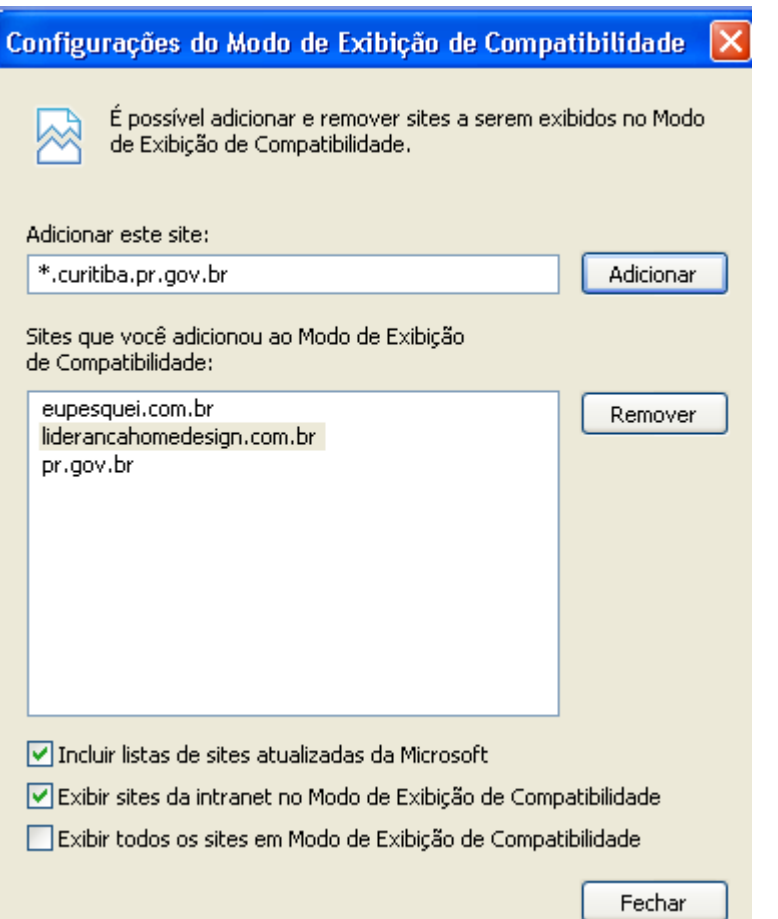

Em seguida feche o navegador e abra novamente o sistema ISS CURITIBA e entre com o USUÁRIO e SENHA

# OBSERVAÇÃO: MANTER O ZOMM DA TELA DO ISS CURITIBA EM 100%, VIDE ABAIXO:

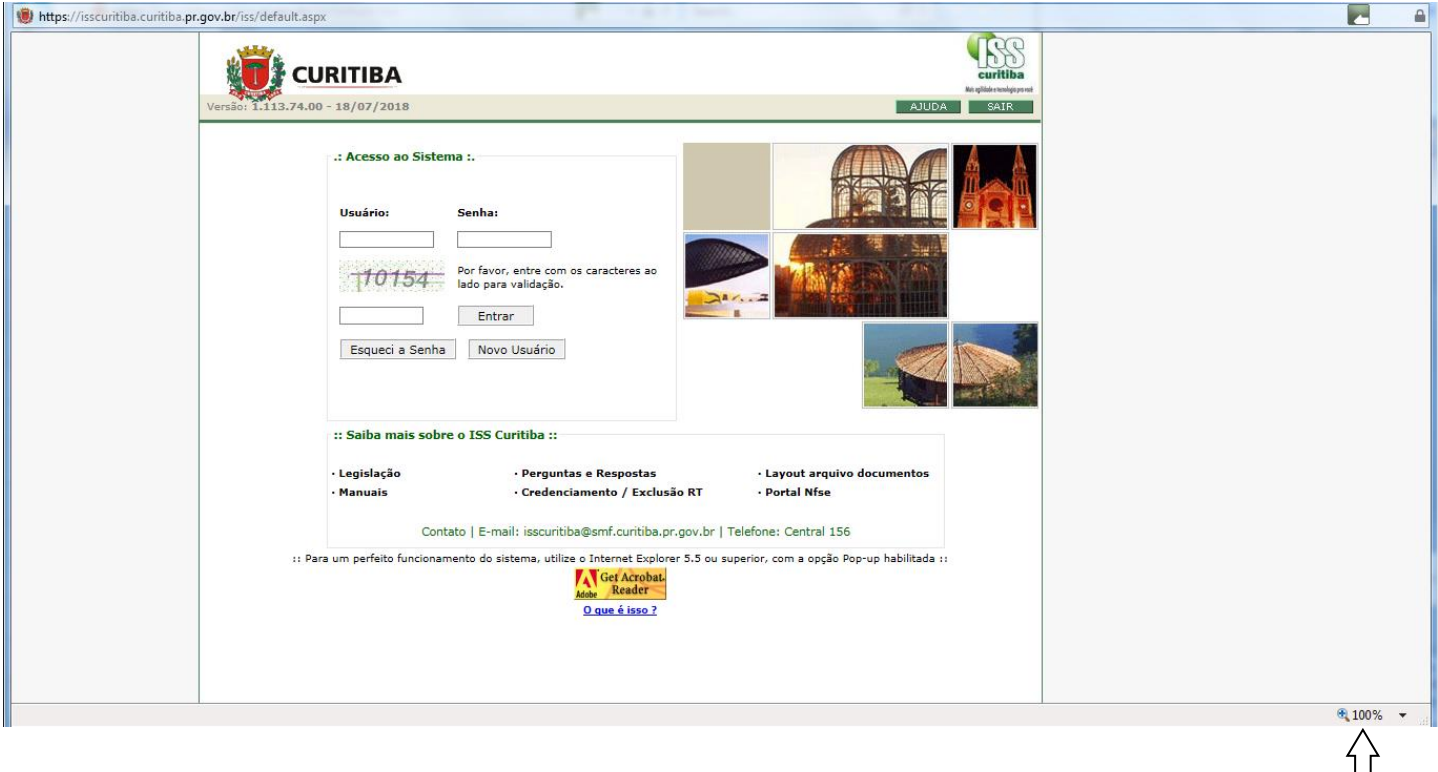